# **SMARTBOARD 驅動程式安裝說明**

**本驅動程式用於互動及觸控使用**

**若為一般投影簡報使用,不需安裝此驅動程式。**

- **1. 請先下載驅動程式。**
- **2. 驅動程式在清華大學圖書館網站中可下載,請先至其首頁 。**

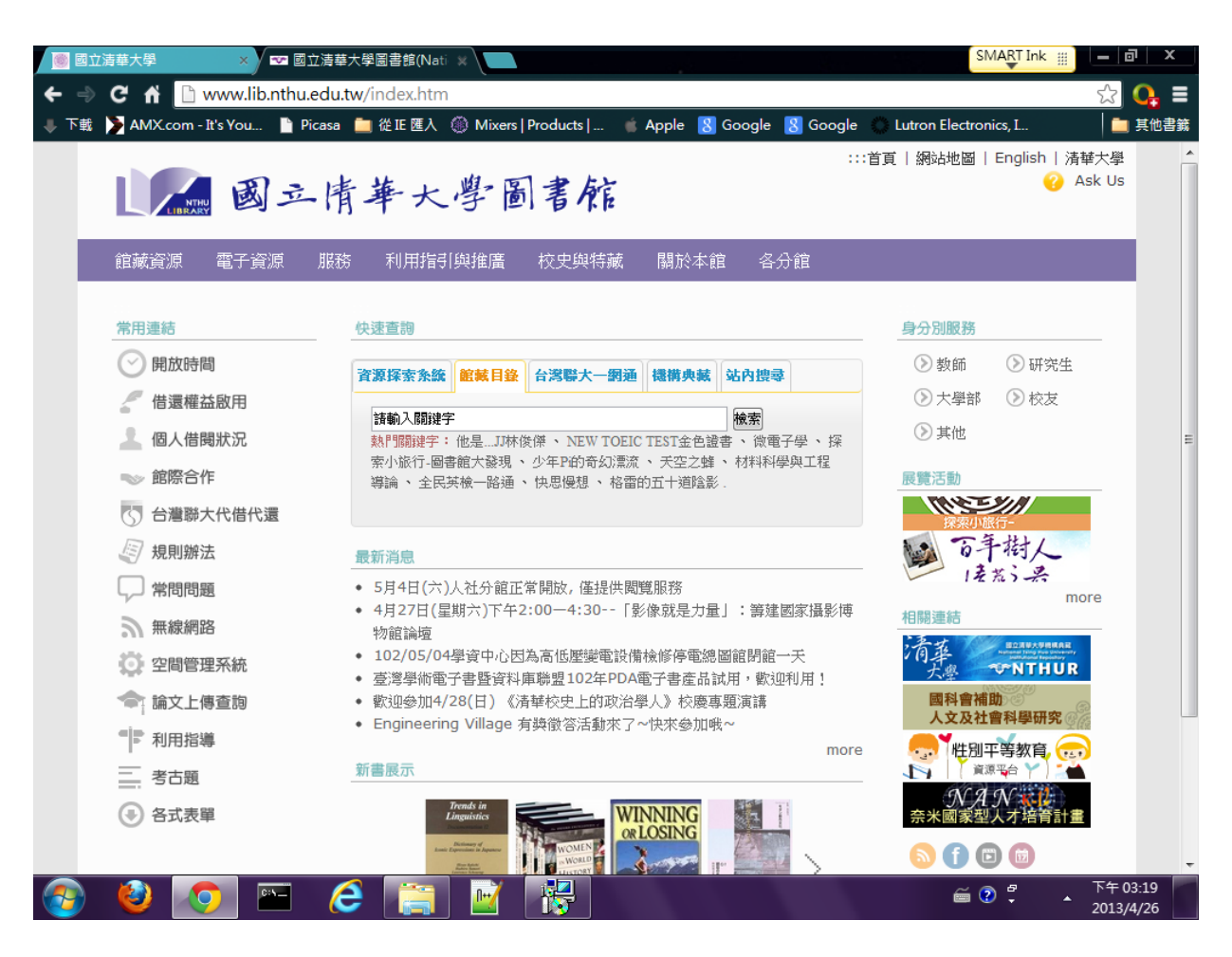

**3.在清華大學圖書館首頁中,點選上方工具列【服務】**

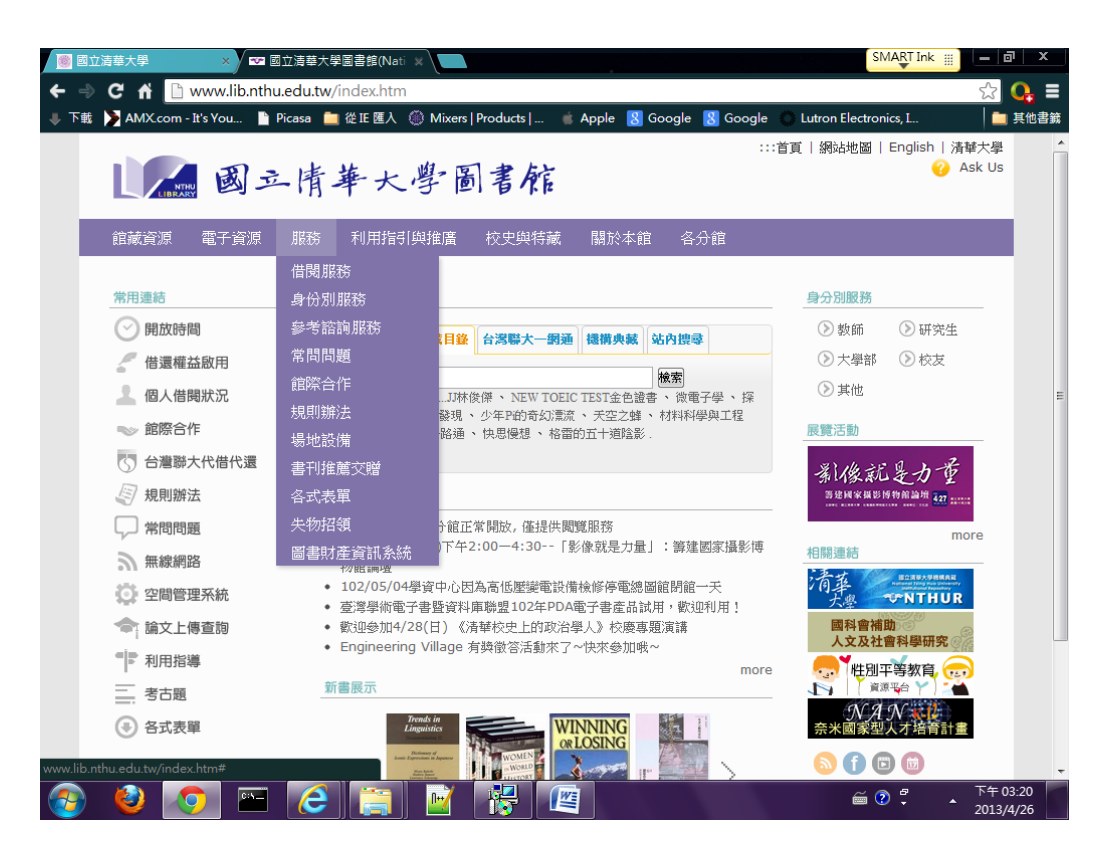

### **4.進入【場地設備】【借用讀者討論室】**

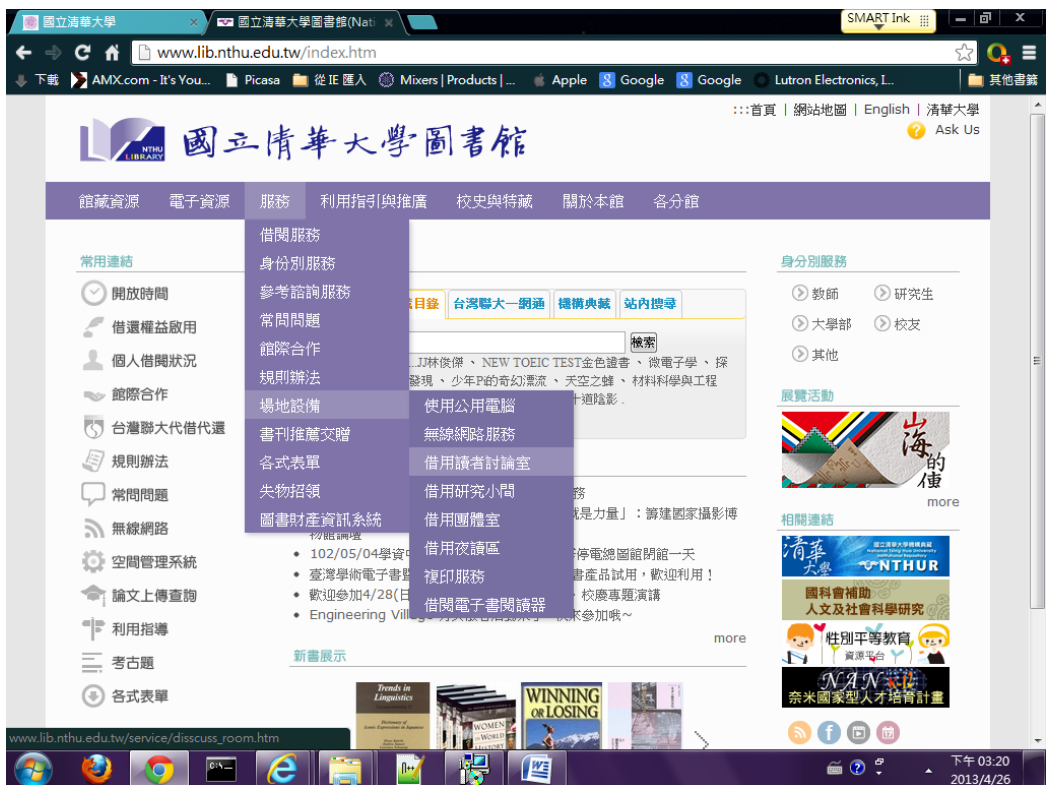

**5.在【體軟下載】中,下載 SMARTBOARD 驅動程式。**

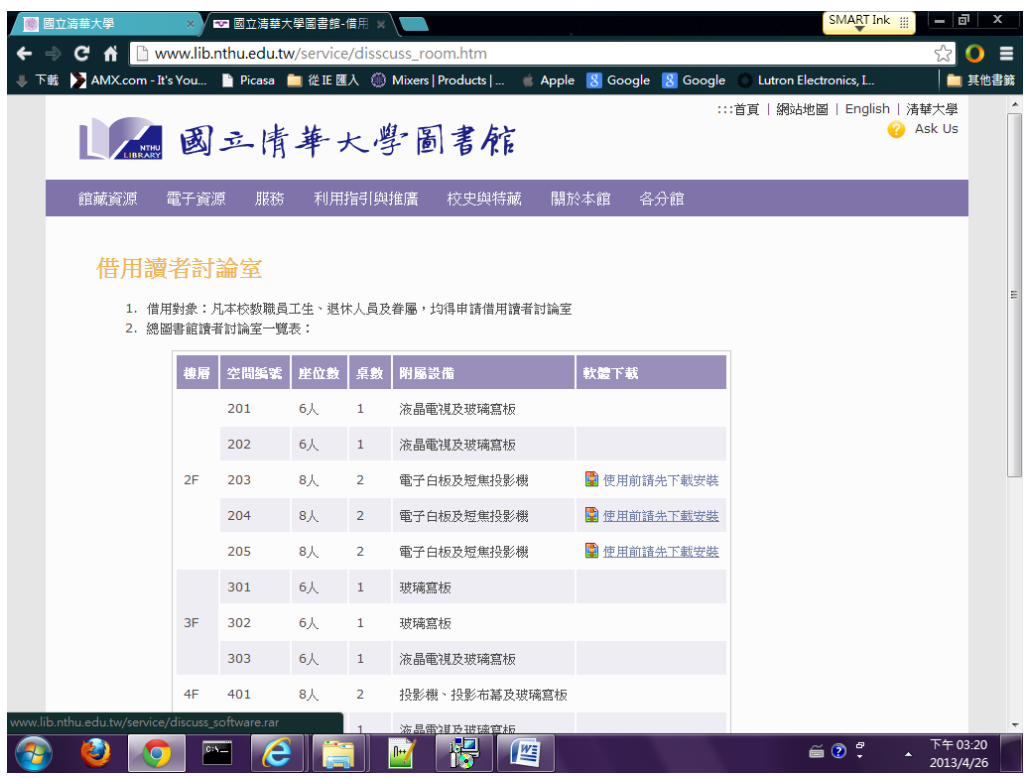

- **6.下載完成並將其壓縮檔解開,就會出現其安裝程式的執行檔,點擊**
- $\begin{array}{|c|c|c|}\n\hline\n-\quad\text{a} & \text{b} & \text{x}\n\end{array}$ ◆ → ▼ → SB → Notebook11主程式 book11主程式  $\overline{\mathbf{a}}$ 共用對象 ▼ 燒錄 新増資料夾 組合管理 ▼ 加入至媒體櫃 ▼  $\blacksquare$   $\blacksquare$   $\blacksquare$   $\blacksquare$   $\blacksquare$  $\begin{array}{c}\n\hline\n\end{array}\n\qquad \qquad \begin{array}{c}\n\hline\n\end{array}\n\qquad\n\begin{array}{c}\n\hline\n\end{array}\n\qquad\n\begin{array}{c}\n\hline\n\end{array}\n\qquad\n\begin{array}{c}\n\hline\n\end{array}\n\qquad\n\begin{array}{c}\n\hline\n\end{array}\n\qquad\n\begin{array}{c}\n\hline\n\end{array}\n\qquad\n\begin{array}{c}\n\hline\n\end{array}\n\qquad\n\begin{array}{c}\n\hline\n\end{array}\n\qquad\n\begin{array}{c}\n\hline\n\end{array}\n\q$ ☆ 我的最愛 14 下載 。 桌面 ationsoftw --<br>"團 最近的位置  $are$ ー<br><mark>乗</mark> 照片串流 ■煤體櫃 2 文件 小音樂 ■ 視訊 国国片 |■電腦 ● ■ 新増磁碟區 (C:) —<br>●新増磁碟區 (D:) 1個項目

**二下開始進入安裝程序。**

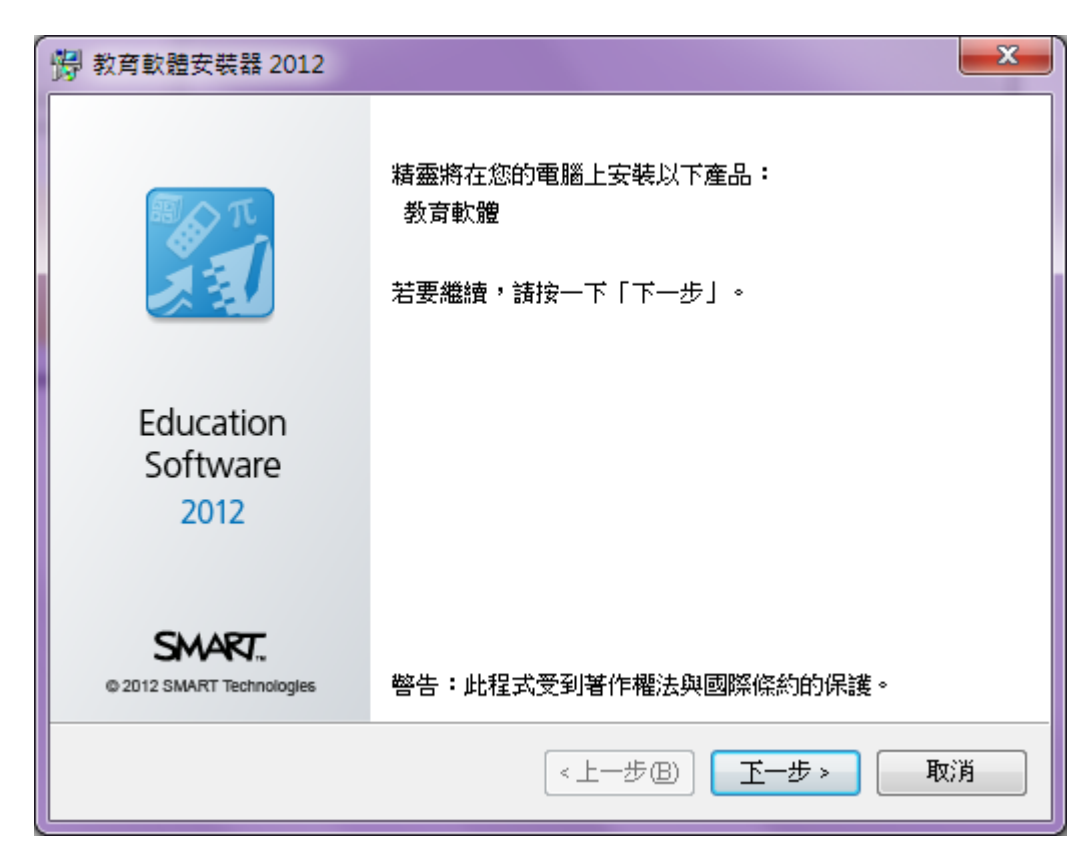

#### **8.圈選【我接受授權合約的條款】,請按【下一步】繼續。**

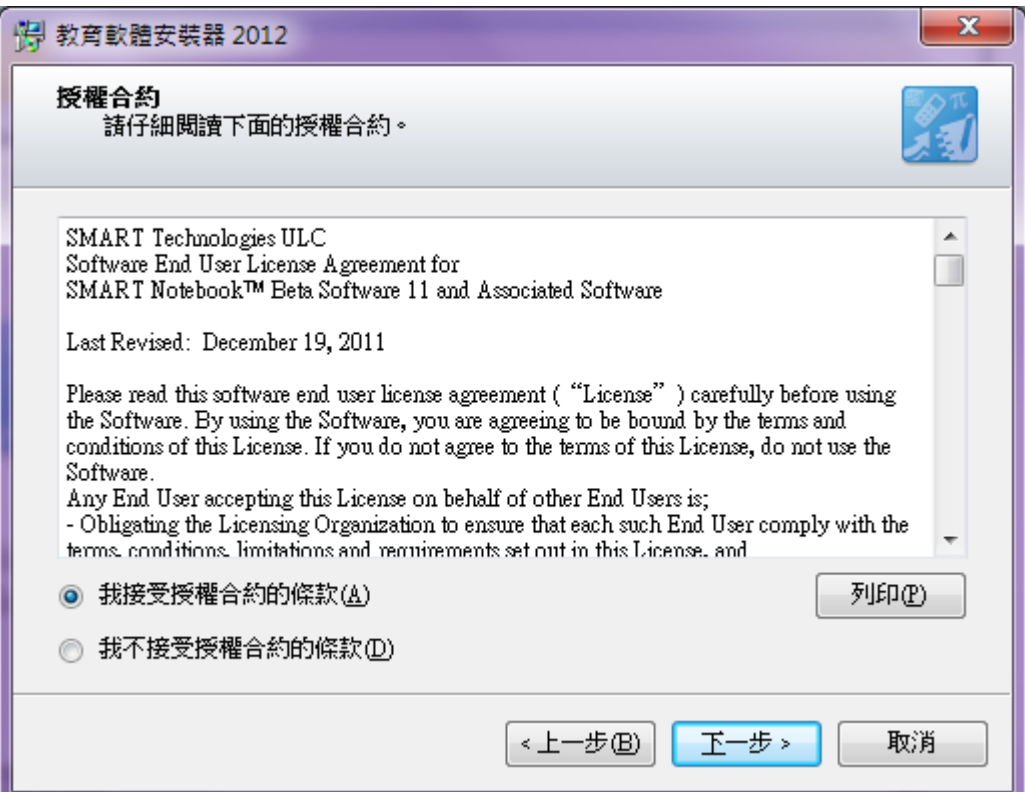

**9.設置安裝路徑,無需變更,請按【下一步】繼續。**

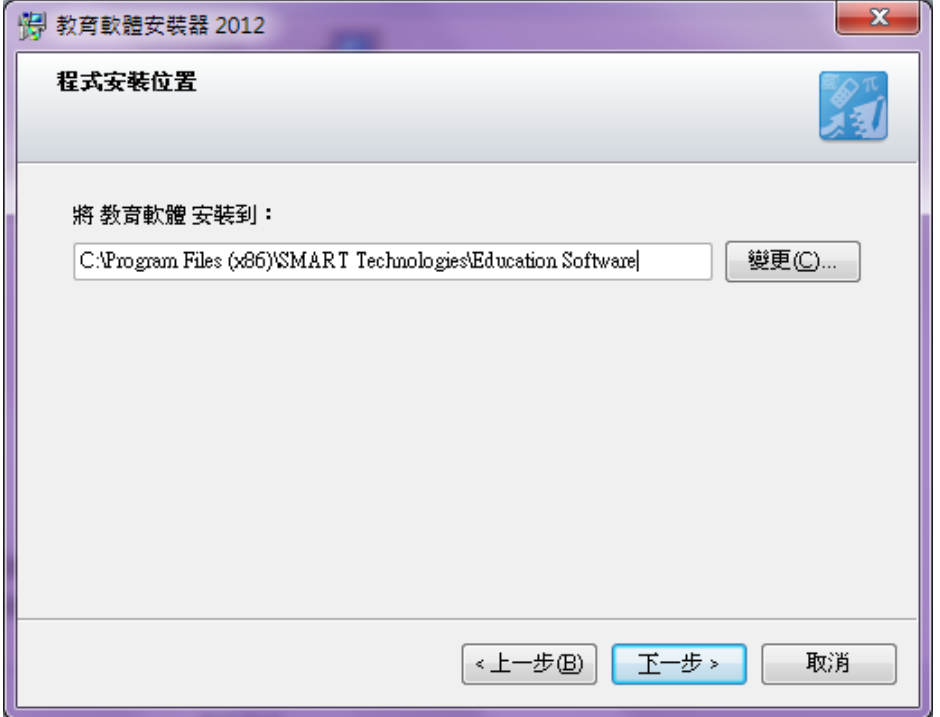

10.選取需安裝的程序,此時只需安裝驅動程式,只需圈選右上方的

**【SMART 產品驥動程式\*包含 SMART Ink】請按【下一步】繼續。**

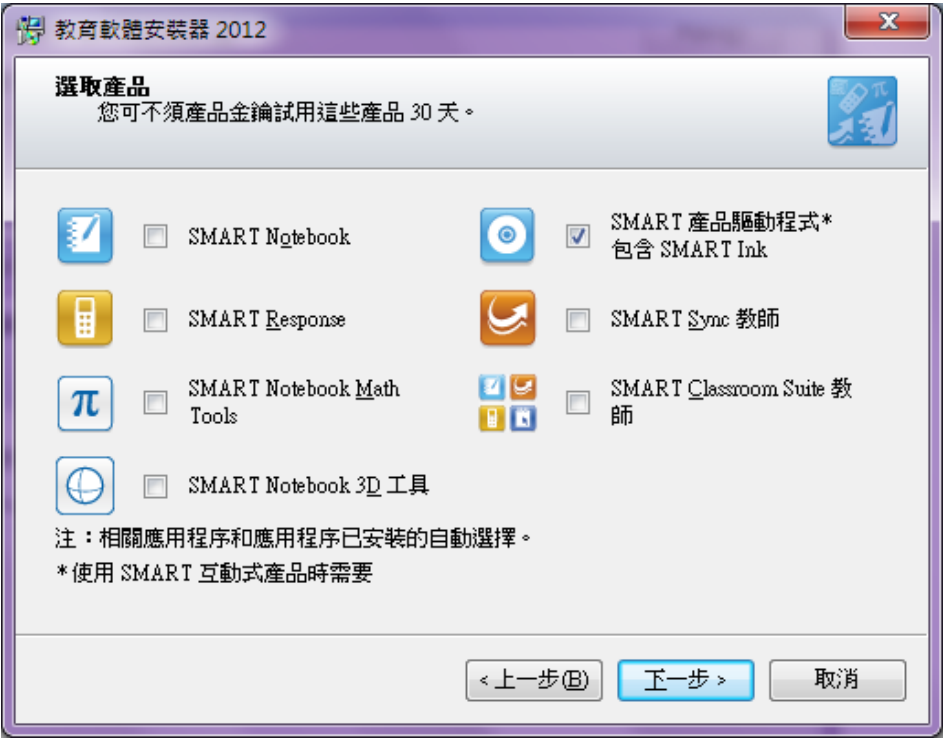

# **11. 請按【下一步】繼續。**

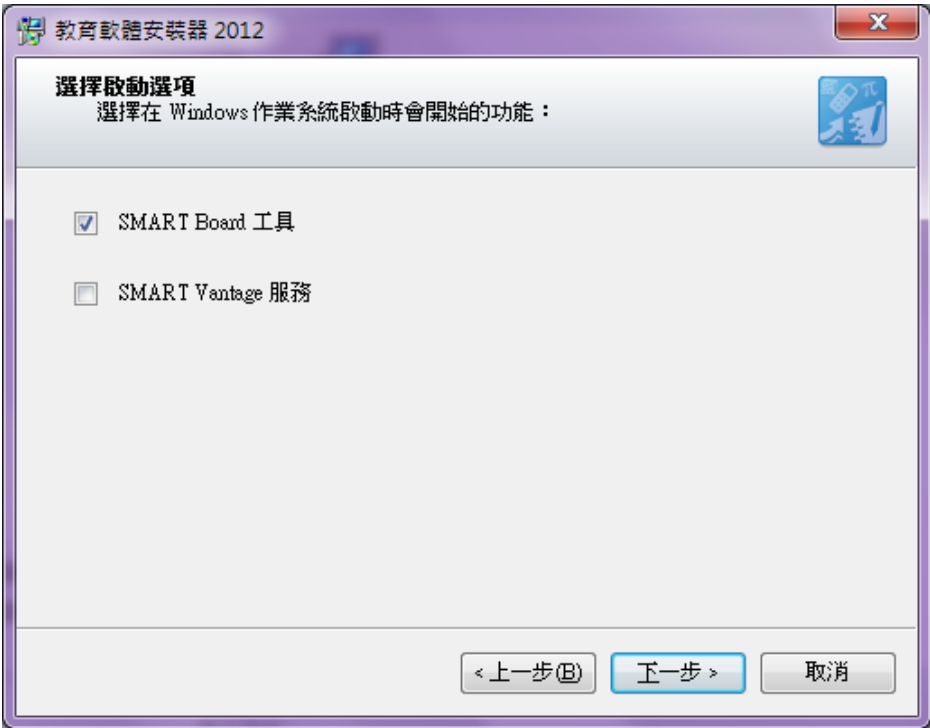

# **12. 請按【下一步】繼續。**

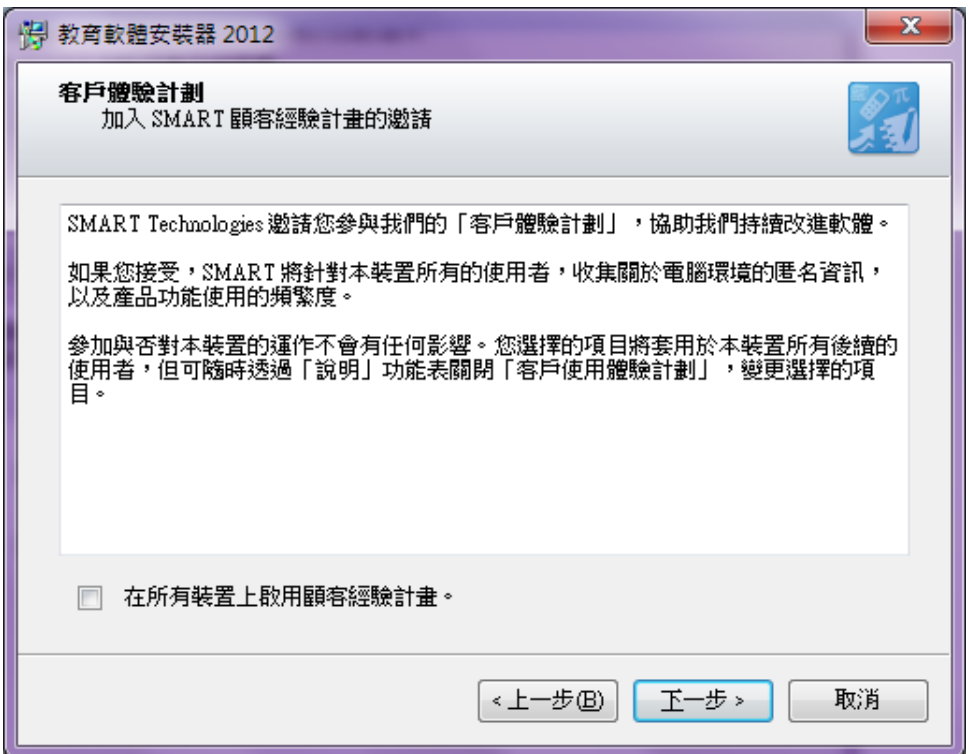

**13.選擇安裝的語言,在左方的【可用的語言】中選擇您要安裝的語 系,按【>】鍵,拉至【選定的語言】,安裝程式會自動從網路上下 載並且安裝。**

**\*需要在有網路的環境中才可執行**

**\*若無設置,預設語系為英文**

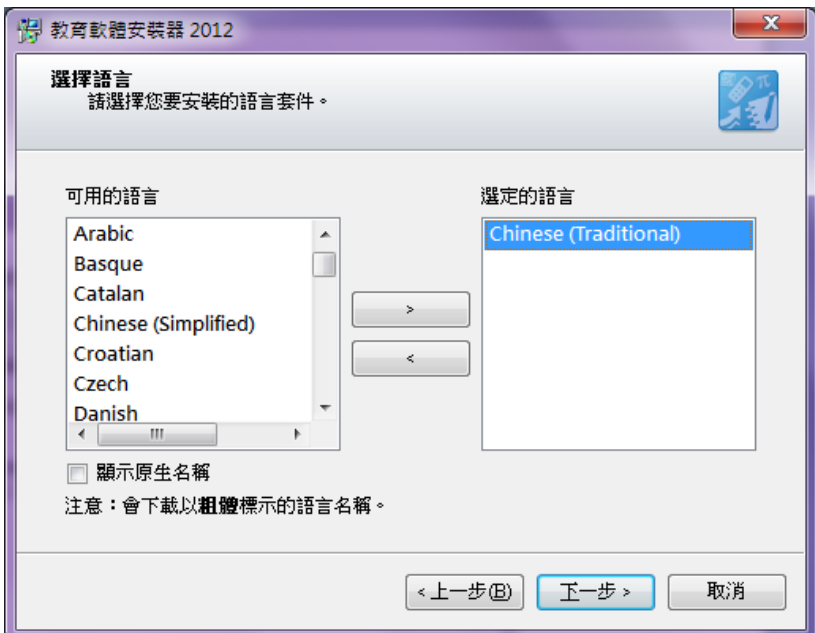

#### **14.設置完成,請按【安裝】**

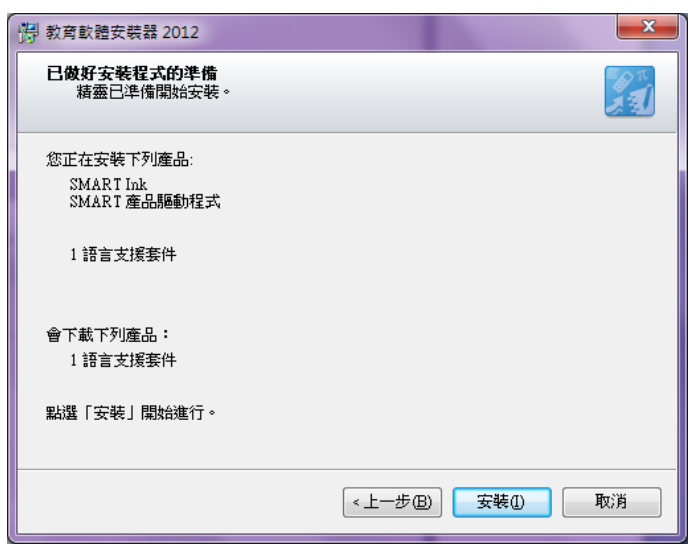

### **15.安裝程式進行中。**

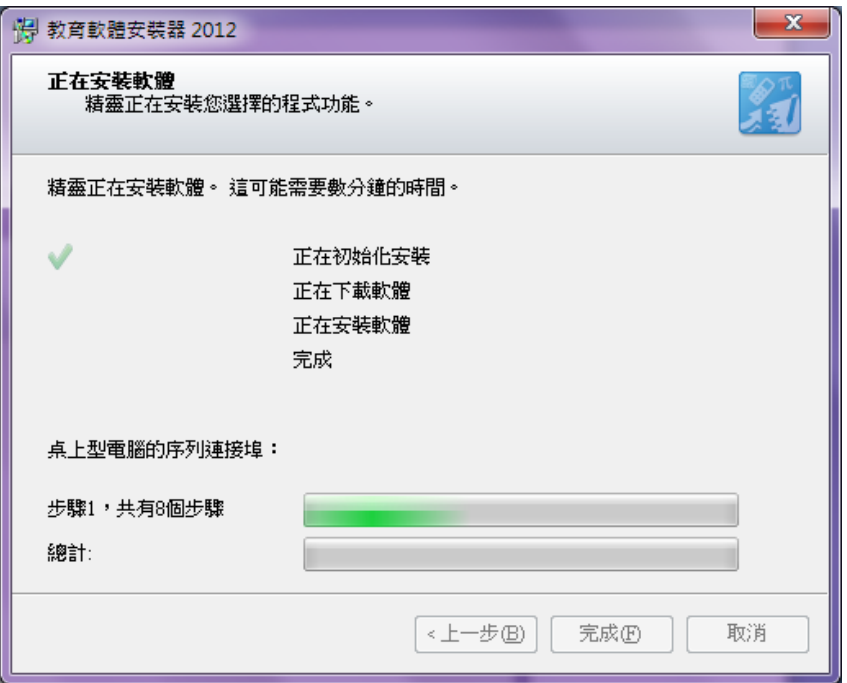

# **16.安裝完成,請按【完成】開始使用。**

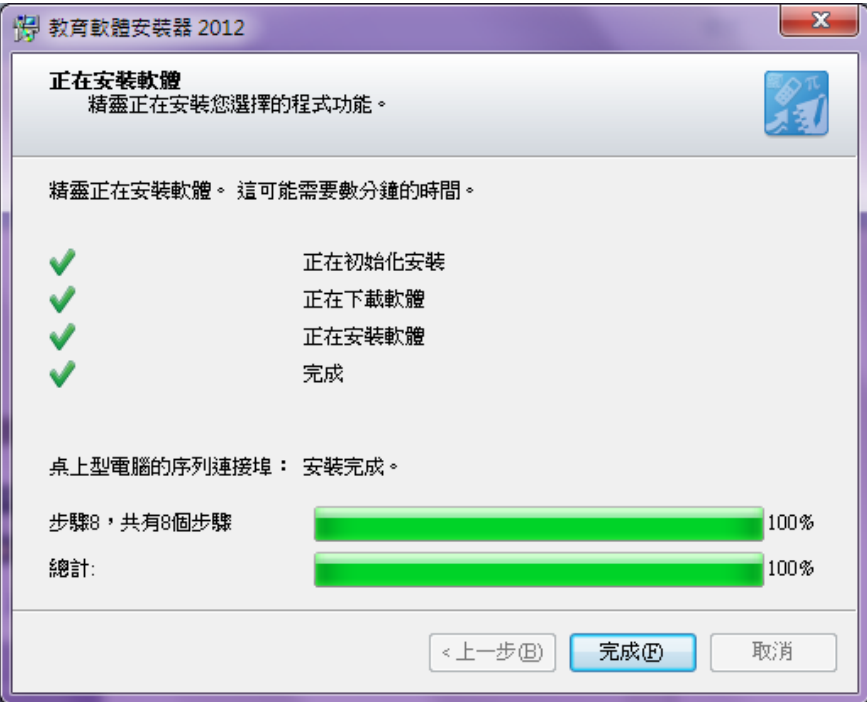

# $17.$ 移除本驅動程式,請至【控制台】→【所有控制台項目】→【程

# **式和功能】,找到 SMART 的元件,將其移除。**

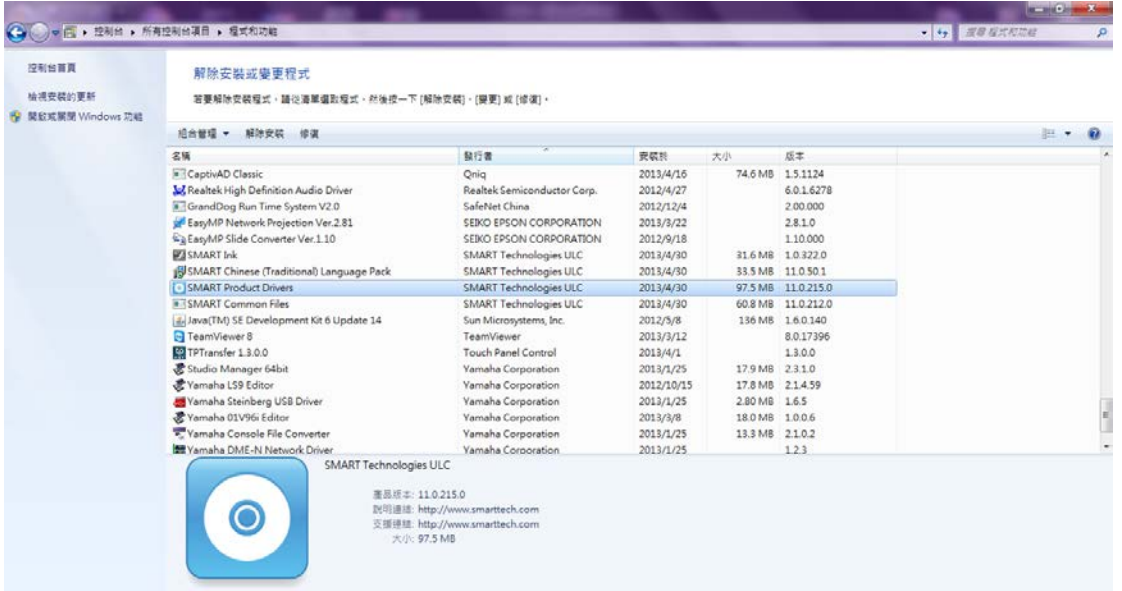